# **KOPF- UND FUßZEILEN**

Kopf- und Fußzeilen enthalten Informationen, die sich am Seitenanfang oder Seitenende eines Dokuments wiederholen. Wenn Sie Kopf- und Fußzeilen erstellen und bearbeiten, sollten Sie die Ansicht Seiten-Layout aktivieren, um Kopf- und Fußzeilen am Seitenanfang oder -ende genau so, wie diese im Druck aussehen, anzuzeigen.

# KOPF- UND FUßZEILEN HINZUFÜGEN

Sie erstellen Kopf- oder Fußzeilen in einem Teilfenster. Um dem Dokument eine Kopf- oder Fußzeile hinzuzufügen, klicken Sie auf der **Registerkarte Einfügen** in der **Gruppe Kopf- und Fußzeile** auf **Kopfzeile** oder **Fußzeile**. Über **Seitenzahl – Seitenende** bzw. **Seitenanfang** können Sie auch eine Kopf- oder Fußzeile, die schon eine Seitennummerierung enthält, erzeugen.

Klicken Sie auf das gewünschte **Design** für die Kopf- bzw. Fußzeile. Die Kopf- oder Fußzeile wird auf jeder Seite des Dokuments eingefügt.

Es wird ein Teilbereich geöffnet, in dem Sie die Kopf- und Fußzeile erstellen können. Word blendet die **Registerkarte Kopf- und Fußzeilentools** ein und graut den Dokumenttext aus, so dass er nicht bearbeitet werden kann. Wenn Sie wieder am Dokument arbeiten, sind die Kopf- und Fußzeilen ausgegraut.

Wenn schon Kopf-/ Fußzeilen vorhanden sind, können Sie mit einem **Doppelklick** darauf zum Bearbeiten hineinkommen. Oder klicken Sie auf der **Registerkarte Einfügen** in der **Gruppe Kopf- und Fußzeile** auf **Kopfzeile** oder **Fußzeile** und dann auf **Kopfzeile bearbeiten** oder **Fußzeile bearbeiten** .

Sie können den Text in den Kopf- bzw. Fußzeilen genau wie jeden anderen Text bearbeiten und formatieren. Sie können auch Grafiken und Symbole in die Kopf- oder Fußzeile aufnehmen (benutzen Sie dafür die **Registerkarte Kopf- und Fußzeilentools - Entwurf**).

In der Kopf- bzw. Fußzeile befinden sich voreingestellt ein **zentrierter Tabulator** in der Mitte und ein **rechts-**

**bündiger Tabulator** am Ende. Durch Drücken der **Tabulatortaste** <sup>TAB</sup> auf der Tastatur springt der Cursor dadurch in die Mitte der Fußzeile, mit nochmaligem Drücken der **Tabulatortaste** springt er ans Ende. So kann man leicht Text rechtsbündig, zentriert und linksbündig in die Kopf- bzw. Fußzeile eingeben.

#### ÄNDERN DES DESIGNS VON KOPF- ODER FUßZEILEN

Klicken Sie auf der **Registerkarte Einfügen** bzw. **Kopf- und Fußzeilentools** in der **Gruppe Kopf- und Fußzeile** auf **Kopfzeile** oder **Fußzeile**.

Klicken Sie im Katalog auf ein **Design** für die Kopf- oder Fußzeile.

Das Design für die Kopf- oder Fußzeile wird für das gesamte Dokument geändert.

## EIN EIGENES DESIGN SPEICHERN

Wenn eine selbst gestaltete erstellte Kopf- oder Fußzeile im Katalog für Kopf- und Fußzeilenoptionen gespeichert werden soll, markieren Sie den Text und/oder die Grafiken in der Kopf- bzw. Fußzeile, und klicken Sie dann in der **Registerkarte Einfügen** bzw**. Kopf- und Fußzeilentools** in der **Gruppe Kopf- und Fußzeile** auf **Kopfzeile** oder **Fußzeile** und dann auf **Auswahl im Kopfzeilenkatalog/Fußzeilenkatalog speichern**.

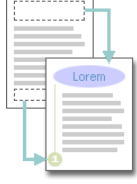

■ Kopfzeile \* Fußzeile \* Fil Seitenzahl Kopf- und Fußzeile

 $\left| \begin{array}{c} \varphi \\ \varphi \end{array} \right|$   $\mathbf{x}$ 

Dherschrift 1

(Bindestrich)

OK Abbrechen

 $\overline{\phantom{a}}$ 

 $\overline{\phantom{a}}$ 

 $\mathcal{A}$ 

Seitenzahlenformat Zablenformat: 1.2.3

Beispiele: Seitennummerierung

Beginnen bei:

Kapitelnummer einbeziehen Kapitel beginnt mit Formatvorlage:

Trennzeichen verwenden:

· Fortsetzen vom vorherigen Abschnitt

 $\Rightarrow$ 

#### DIE REGISTERKARTE KOPF- UND FUßZEILENTOOLS

Die **Registerkarte Kopf- und Fußzeilentools** wird automatisch angezeigt, wenn Sie in einer Kopf- bzw. Fußzeile zum Bearbeiten sind.

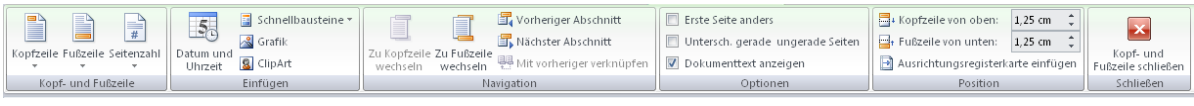

Klicken Sie auf die Befehle Seitenzahl, Datum und Uhrzeit, Grafik, um die entsprechenden Objekte der Kopfzeile (oder Fußzeile) schnell hinzuzufügen. Sie können eine **Erklärung für die Befehle** anzeigen, indem Sie mit dem Mauszeiger eine Weile auf das entsprechende Symbol deuten.

Sie können auch über **Schnellbausteine** weitere Elemente wie Dateinamen, Erstelldatum, usw. einfügen. Es handelt sich bei diesen Einträgen um Felder, die von Word automatisch aktualisiert werden. Auch selbsterstellte Schnellbausteine stehen zur Verfügung.

Klicken Sie auf die Schaltfläche **Zu Kopf- / Fußzeile wechseln**, um zur Fußzeile bzw. Kopfzeile zu springen. Alternativ können Sie die Bildlaufleisten verwenden, um zur Fußzeile bzw. Kopfzeile zu gelangen.

Mit den Schaltflächen **Vorheriger / Nächster Abschnitt** können Sie sich innerhalb der Seiten bewegen, wenn Sie im Dokument mehr als einen Abschnitt haben.

Über **Seitenzahl** – **Seitenzahlen formatieren** kommen Sie zur **Dialogbox Seitenzahlenformat**. Hier können Sie weitere Optionen einstellen. So können Sie die **Kapitelnummern** mit einbeziehen. Die Kapitelnummern entsprechen dann den Überschriftennummern. Voraussetzung dafür ist aber, dass die Überschriften als nummerierte Gliederung formatiert sind.

Aktivieren Sie die Schaltfläche **Kopf- und Fußzeile Schließen**, oder doppelklicken Sie in das Dokument, um die Kopf- und Fußzeilen-Ansicht zu schließen und in das Dokument zurückzukehren.

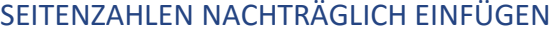

Es gibt zwar viele Designs für Seitenzahlen, und auch einige Kopf-und Fußzeilendesigns, die schon Seitenzahlen enthalten, aber manchmal möchte man Seitenzahlen in eine schon gestaltete Fußzeile einfügen.

Klicken Sie dann in der **Registerkarte Kopf- und Fußzeilentools** auf **Seitenzahl – Seitenzahlen** und wählen dann eine aus.

Sie können die eingefügte Seitenzahl auch nachträglich formatieren.

#### ENTFERNEN DER KOPF- ODER FUßZEILE VON DER ERSTEN SEITE

Aktivieren Sie in der **Registerkarte Kopf- und Fußzeilentools** in der **Gruppe Optionen** das Kontrollkästchen **Erste Seite anders**.

Alternativ können Sie auf der **Registerkarte Seitenlayout** in der Gruppe Seite einrichten die **Dialogbox Seite einrichten** aufrufen, und dann auf der **Registerkarte Layout** das Kontrollkästchen aktivieren.

Die Kopf- und Fußzeilen werden von der ersten Seite des Dokuments entfernt.

## ANPASSEN DER KOPF- UND FUßZEILEN FÜR GERADE UND UNGERADE SEITEN

Aktivieren Sie in der **Registerkarte Kopf- und Fußzeilentools** in der **Gruppe Optionen** das Kontrollkästchen **Unterschiedliche gerade ungerade Seiten**.

Alternativ können Sie auf der **Registerkarte Seitenlayout** in der **Gruppe Seite einrichten** die **Dialogbox Seite einrichten** aufrufen, und dann auf der **Registerkarte Layout** das Kontrollkästchen **gerade/ungerade anders** aktivieren.

Sie können nun die Kopf- oder Fußzeile für gerade und ungerade Seiten verschieden gestalten.

#### DIE BREITE DER KOPF- UND FUßZEILEN

Wenn die Kopf- oder Fußzeile größer als der Rand ist, stellt Word die Ränder des Dokuments neu ein, um Platz zu schaffen.

Standardmäßig sind Kopf- und Fußzeilen 1,25 cm von der oberen bzw. unteren Kante der Dokumentseite entfernt. Sie können diesen Abstand ändern. Geben Sie die gewünschten Werte in der **Registerkarte Kopf- und Fußzeilentools** in der **Gruppe Position** ein.

Alternativ können Sie auf der **Registerkarte Seitenlayout** in der **Gruppe Seite einrichten** die **Dialogbox Seite einrichten** aufrufen, und dann auf der **Registerkarte Layout** den Abstand eingeben.

Sie können aber auch mit dem **senkrechten Lineal** arbeiten. Sollte dieses nicht zu sehen sein, können Sie es über die **Registerkarte Ansicht** in der **Gruppe Einblenden/Ausblenden** (Word 2007) bzw. **Anzeigen** (Word 2010) aktivieren.

Doppelklicken Sie in die Kopf- oder Fußzeile.

Die Ränder sind **dunkelgrau** im Lineal dargestellt. Es wird der Rand der Kopf- bzw. Fußzeile dargestellt, in die Sie geklickt haben. Wenn Sie mit der Maus über die Stelle gehen, an der grau und weiß aneinander stoßen, wird die Maus zum **Doppelpfeil**  (wenn Sie mit der Maus darüber sind, erscheint die Bezeichnung **Oberer Rand** bzw. **Seitenrand unten**). Verbreitern oder verschmälern Sie den Rand durch *Ziehen mit gedrückter Maustaste*.

#### KOPF- UND FUßZEILEN ENTFERNEN

Klicken Sie auf der **Registerkarte Einfügen** in der **Gruppe Kopf- und Fußzeile** auf **Kopfzeile** bzw. **Fußzeile**, und dann auf **Kopfzeile entfernen** bzw. **Fußzeile entfernen**.

Kopf- bzw. Fußzeilen werden aus dem gesamten Dokument entfernt.

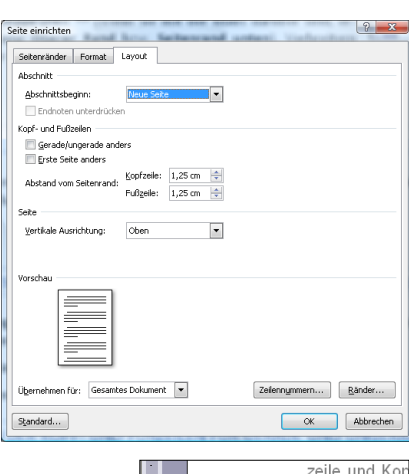

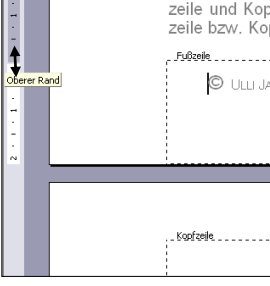

© Ulli Janssen | Tel: 089-82086618 | E-Mail: Computerunterricht@janotopia.de | Internet: www.janotopia.de

## ARBEITEN MIT ABSCHNITTEN

Mit Hilfe von Abschnitten können Sie unterschiedliche Layouts innerhalb einer Seite oder für verschiedene Seiten einrichten. Die Kopf- und Fußzeilen können Sie jedem Abschnitt verschieden gestalten.

Wenn Sie Abschnittsumbrüche erstellen möchten, klicken Sie auf die Stelle im Dokument, an der ein Umbruch eingefügt werden soll. Klicken Sie auf der **Registerkarte Seitenlayout** in der **Gruppe Seite einrichten** auf **Umbrüche**.

Sie können folgende Arten von Abschnittsumbrüchen einfügen:

- Bei **Nächste Seite** beginnt der neue Abschnitt auf der nächsten Seite.
- Bei Fortlaufend beginnt der neue Abschnitt auf derselben Seite.
- Bei **Ungerade Seite** oder **Gerade Seite** beginnt der neue Abschnitt auf der nächsten ungeraden bzw. geraden Seite.

Sie können die folgenden Einstellungen für jeden einzelnen Abschnitt unterschiedlich vornehmen:

- **Seitenränder**
- Papierformat und -ausrichtung
- Kopf- und Fußzeilen
- Spalten
- Seitennummerierung
- Nummerieren von Zeilen
- Fuß- und Endnoten

## *Entfernen eines Abschnittsumbruchs*

Markieren Sie den zu löschenden Abschnittsumbruch und drücken Sie auf der Tastatur **Entf**.

Wenn der Abschnittsumbruch nicht angezeigt wird, blenden Sie sie ein, indem Sie auf der **Registerkarte Start** in der **Gruppe Absatz** auf das Symbol **¶** klicken. Genauso können Sie die Formatierungssymbole auch wieder ausblenden.

Hinweis: Beachten Sie, dass durch einen Abschnittsumbruch die Abschnittsformatierung des vorhergehenden Abschnitts gesteuert wird. Wenn Sie einen Abschnittsumbruch löschen, werden auch die Abschnittsformatierungen des darüber stehenden Textes gelöscht. Dieser Text wird in den folgenden Abschnitt integriert und erhält dessen Aussehen.

 $\mathbf{I}$  $\P$  $\mathbf{I}$ 

## *Ändern der Art des Abschnittsumbruchs:*

Klicken Sie in den zu ändernden Abschnitt. Rufen Sie auf der **Registerkarte Seitenlayout** in der **Gruppe Seite einrichten** die **Dialogbox Seite einrichten** auf. Klicken Sie im **Feld Abschnittsbeginn** auf der **Registerkarte Layout** auf den Drop-Down-Pfeil am Feld **Abschnittsbeginn** und wählen Sie die Option, die den gewünschten Beginn festlegt.

*Tipp:* Wenn Sie wissen möchten, ob das Dokument Abschnitte enthält, klicken Sie auf der **Registerkarte Start** in der **Gruppe Suchen** auf **Gehe zu**. Klicken Sie auf **Abschnitt** und dann auf **Weiter**, um alle Abschnittsumbrüche im Dokument zu finden.

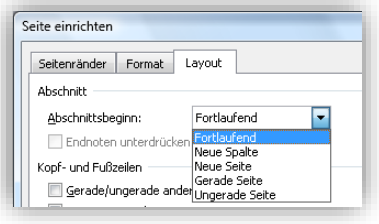

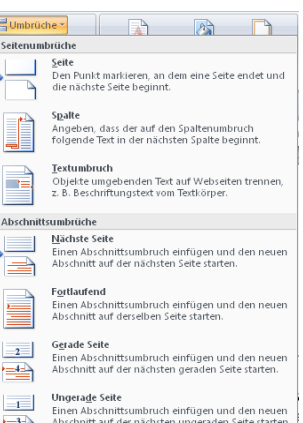

## UNTERSCHIEDLICHE KOPF- UND FUßZEILEN IN VERSCHIEDENEN ABSCHNITTEN

Wenn die Kopf- oder Fußzeile für einen Abschnitt geändert wird, ändert Microsoft Word automatisch alle Kopf- bzw. Fußzeilen aller Abschnitte des Dokuments entsprechend. Um für einen einzelnen Abschnitt eine abweichende Kopf- oder Fußzeile zu erstellen, müssen Sie die Verbindung zwischen den Abschnitten unterbrechen.

Klicken Sie in den Abschnitt, für den eine andere Kopf- oder Fußzeile erstellt werden soll.

Klicken Sie auf der in der **Registerkarte Kopf- und Fußzeilentools** in der **Gruppe Navigation** auf den Befehl **Mit vorheriger verknüpfen**, um die Kopfbzw. Fußzeile des aktuellen von der des vorherigen Abschnitts zu trennen. Die Bezeichnung **Wie vorherige** rechts oben an der Kopf- bzw. Fußzeile ist nicht mehr zu sehen, und der Befehl in der Multifunktionsleiste ist nicht mehr farbig unterlegt.

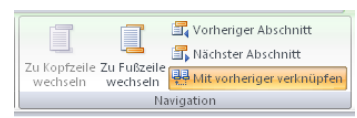

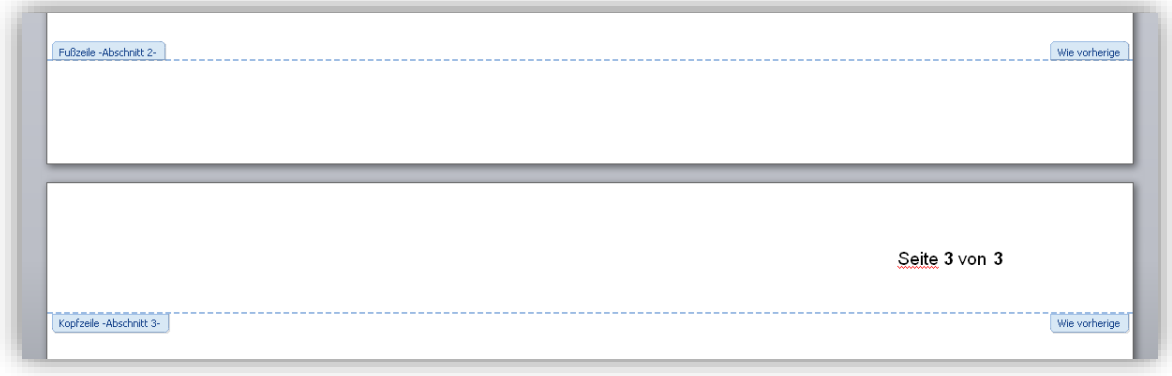

Nun können Sie die Kopf- bzw. Fußzeile gestalten, ohne dass sich die vorherige mit ändert.

Sollten Sie mit mehreren Abschnitten arbeiten, so müssen Sie natürlich auch die Verknüpfung zum nachfolgenden lösen, um die Änderungen nur für genau diesen Abschnitt vorzunehmen.

Hinweis: Wenn Sie den Befehl **Mit vorheriger verknüpfen** nochmals anklicken, wird die Verbindung zum Vorherigen wiederhergestellt, d.h., die aktuelle Kopf- bzw. Fußzeile wird gelöscht und die vom vorherigen Abschnitt wird an ihre Stelle gesetzt.